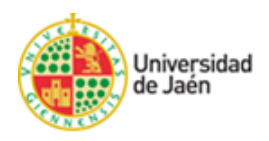

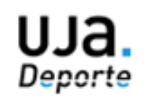

# **Carrera Solidaria Universidad de Jaén**

## **Instrucciones para inscripciones en CRONOS WEB**

**Paso 1: Acceso al servicio web de UJA.Deporte: <https://uja.i2a.es/CronosWeb/Login>**

**Paso 2: Si pertenece a la Comunidad Universitaria (Alumnado, P.A.S., P.D.I. y/o Universidad de Mayores) y tiene una cuenta TIC de la Universidad de Jaén entonces acceda a través de la opción "SIDUJA" y consulte el [Paso 3.](#page-2-0)**

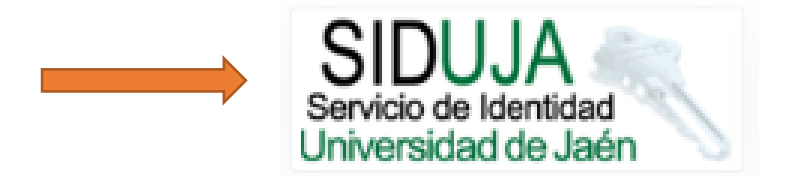

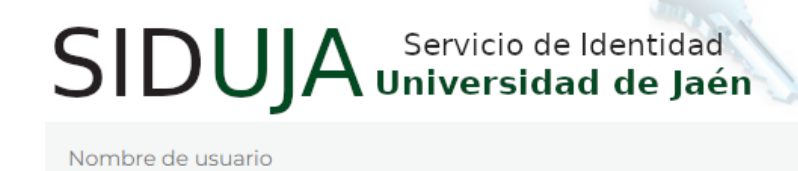

Clave de acceso

**LOGIN** 

He olvidado mi usuario/contraseña

¿Tiene problemas con su usuario/contraseña?

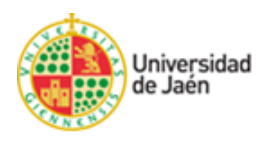

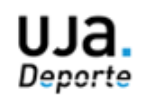

Si **no pertenece a la Comunidad Universitaria,** pero es **usuario/a del Servicio de Deportes** y tiene ya un **usuario y contraseña** entonces acceda a la opción "**USUARIOS EXTERNOS**" e identifíquese. Consulte [Paso 3.](#page-2-0)

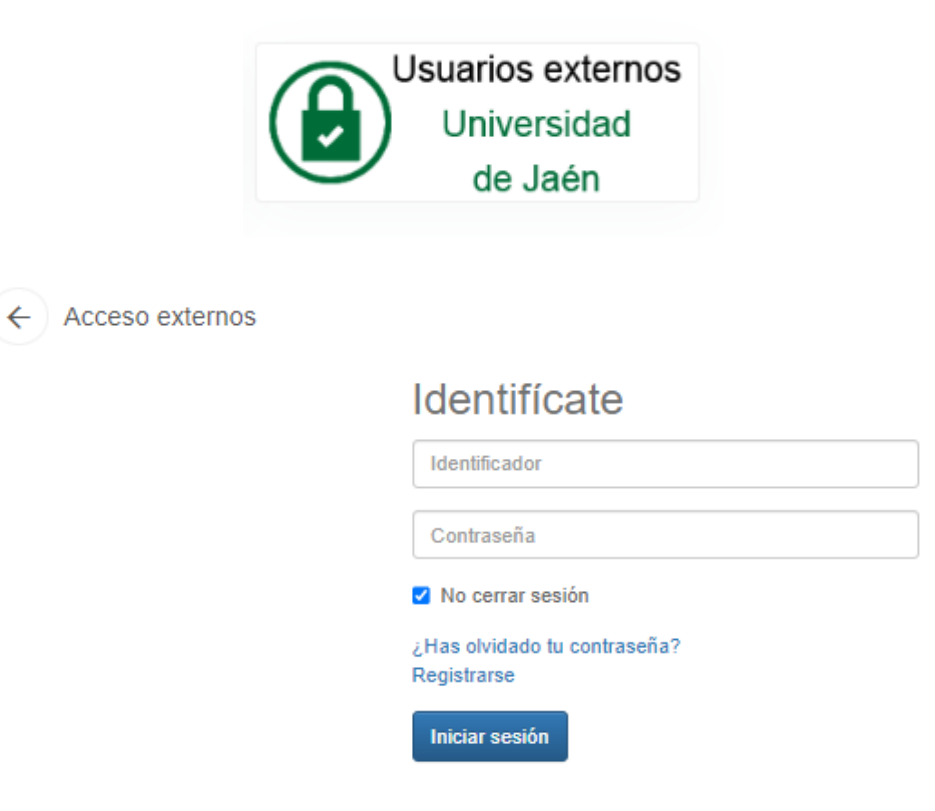

**Si no tiene usuario y contraseña entonces debe "Registrarse"**

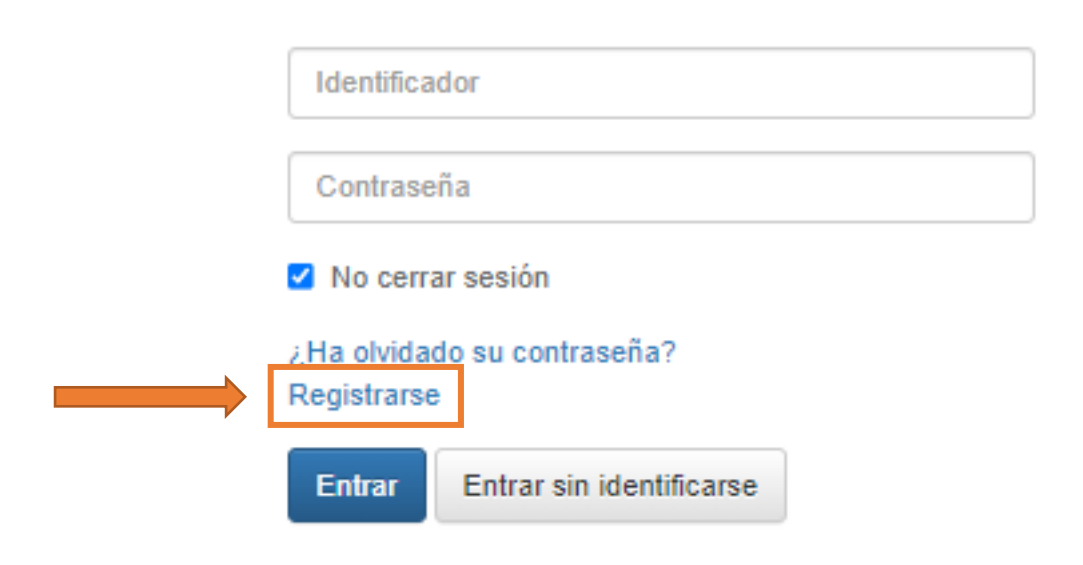

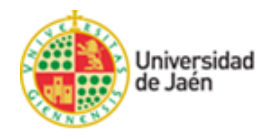

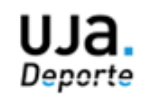

### **Rellene los campos de Registro y acepte las condiciones:**

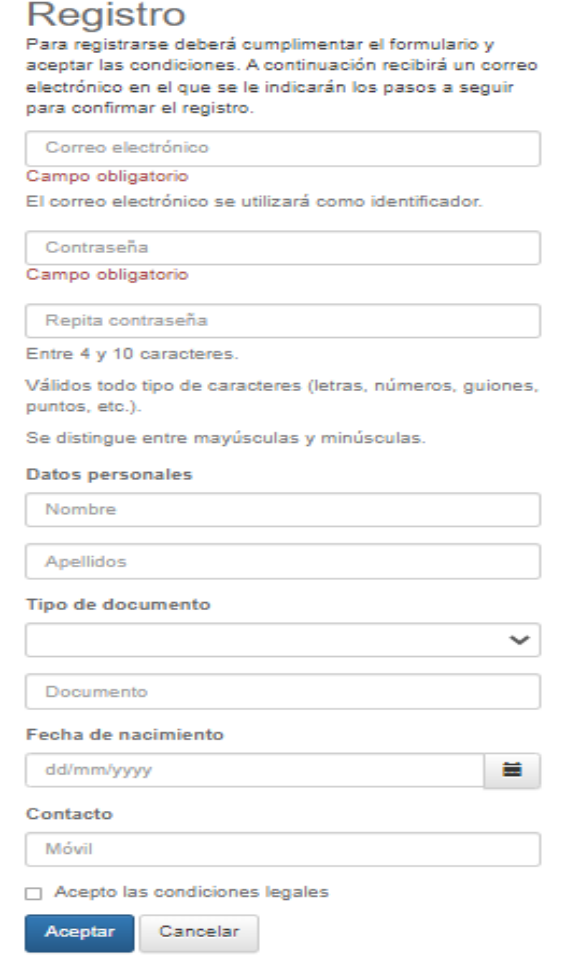

### **Y no olvide confirmar el registro en su correo electrónico.**

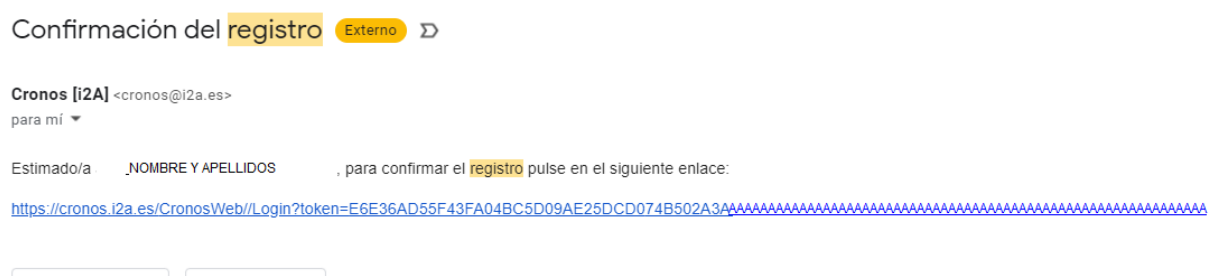

 $\leftarrow$  Responder  $\rightarrow$  Reenviar

<span id="page-2-0"></span>**Una vez realizado estos pasos podrá acceder a través de la opción "Usuarios Externos" mediante su identificador (correo electrónico) y su contraseña.**

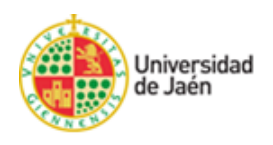

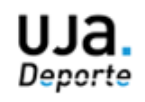

### **Por último, deberá adjuntar la documentación requerida para poder validar su registro.**

Para ello, una vez dentro de la aplicación con su "usuario" y "contraseña", debe acceder a la opción "**Mi Cuenta**" y en el apartado "**Documentos Personales**" subir una **copia de su Documento de Identidad (DNI, NIE, etc.) y de una Foto tipo carnet** donde se vea de forma clara su rostro.

#### **Acceso a "Mi Cuenta"**

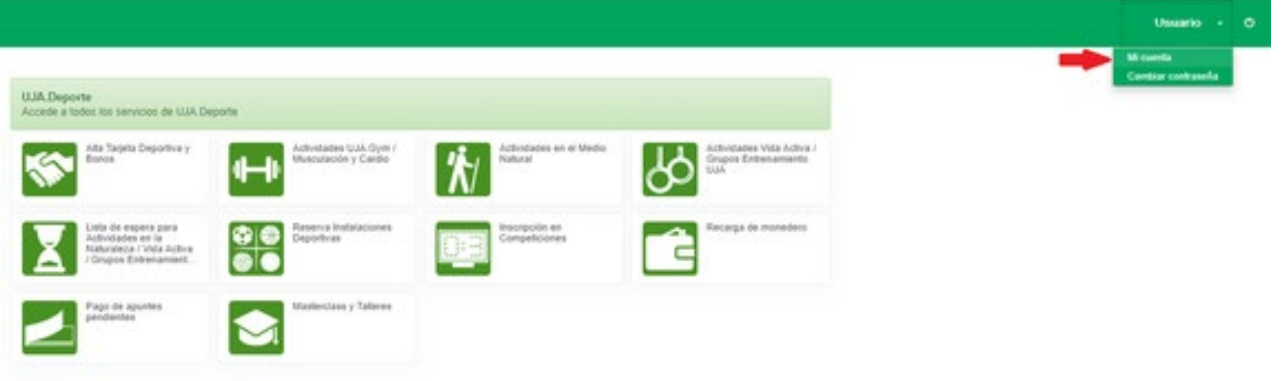

#### **Acceso a "Mis Documentos Personales"**

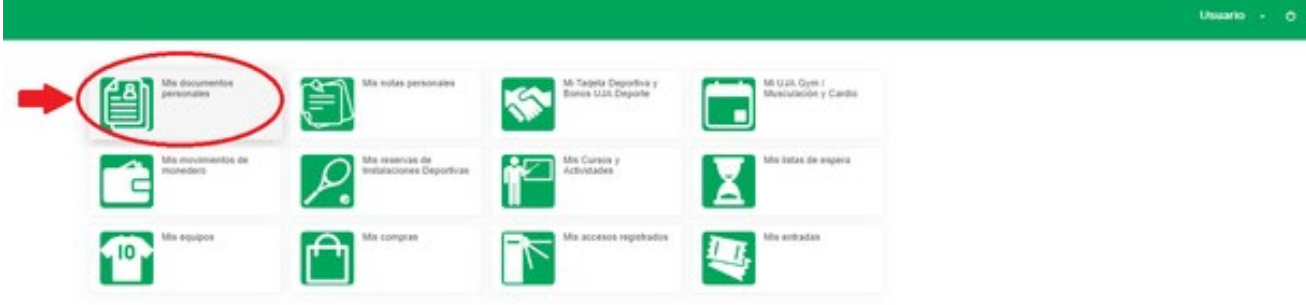

### **Adjuntar la documentación requerida.**

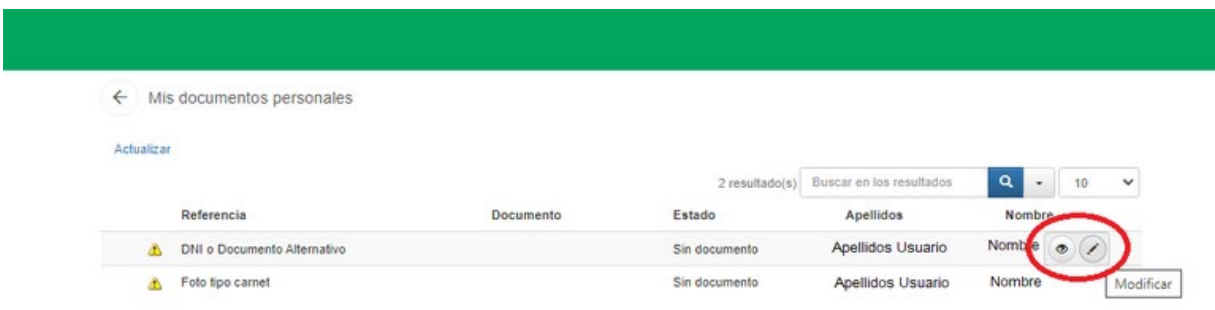

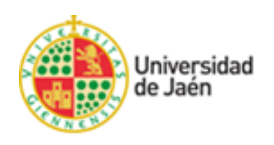

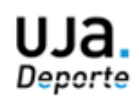

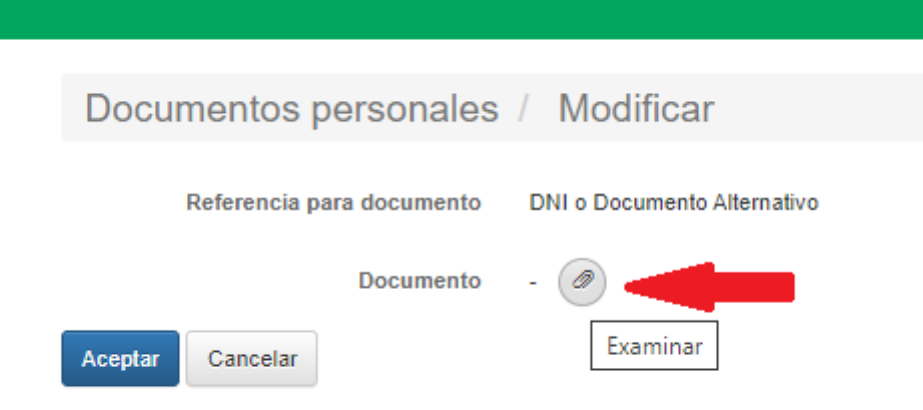

**El Servicio de Deportes comprobará que los datos son correctos. Una vez comprobados, UJA.Deporte activará su usuario para que pueda operar en los distintos servicios web, lo que pondrá en conocimiento del solicitante mediante el envío de un correo electrónico de confirmación de alta para operaciones web. A partir de ese momento podrá realizar cuantas operaciones web precise a través de la plataforma de UJA.Deporte.**

### **Paso 3. Acceso al menú de opciones. Seleccione la opción de VII "Carrera Solidaria Universidad de Jaén"**

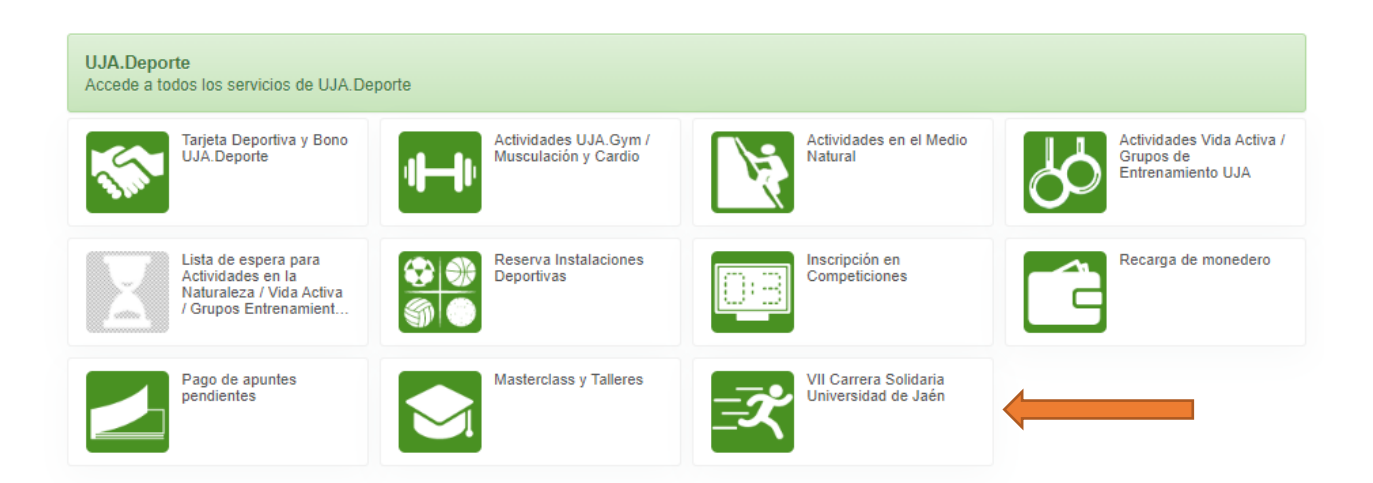

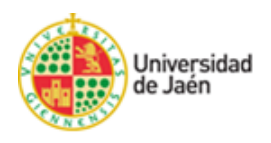

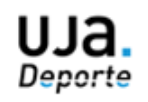

### **Entre en la opción "Inscripción Carrera Solidaria 2023"**

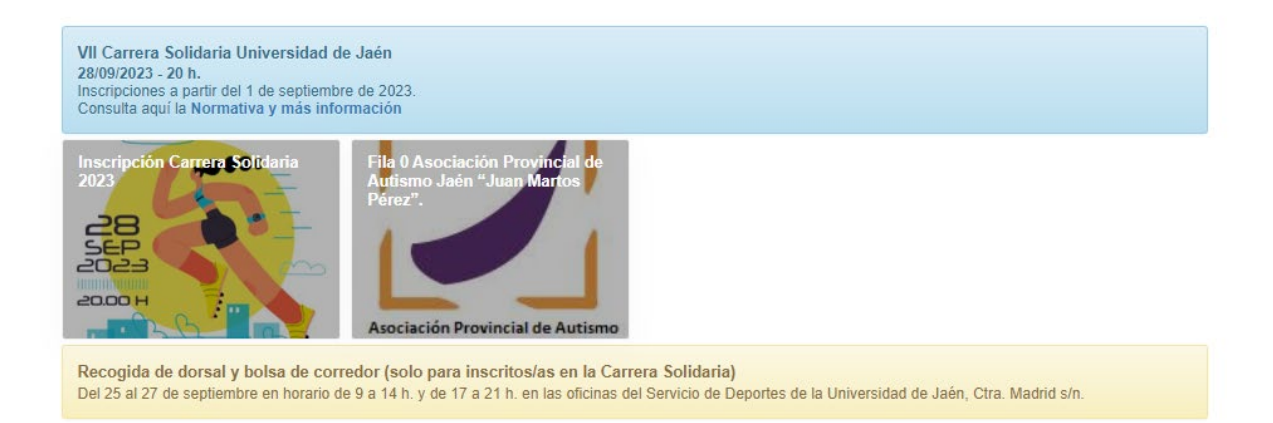

### **Seleccione el número de entradas (máximo 1 por persona) y pulse continuar.**

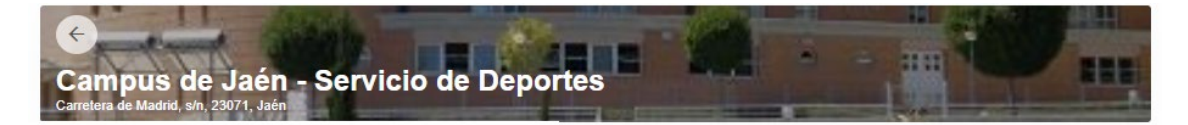

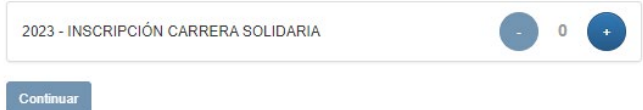

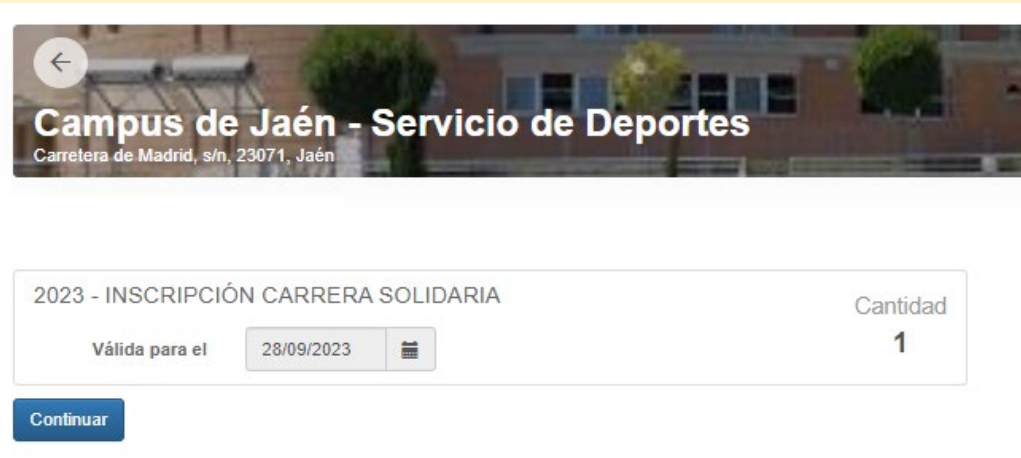

**Compruebe los datos y pulse de nuevo en continuar.**

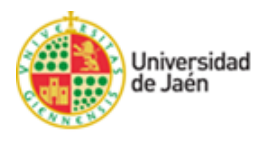

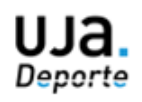

**Paso 4. Confirme la operación. Seleccione la forma de pago (Tarjeta bancaria / Monedero).**

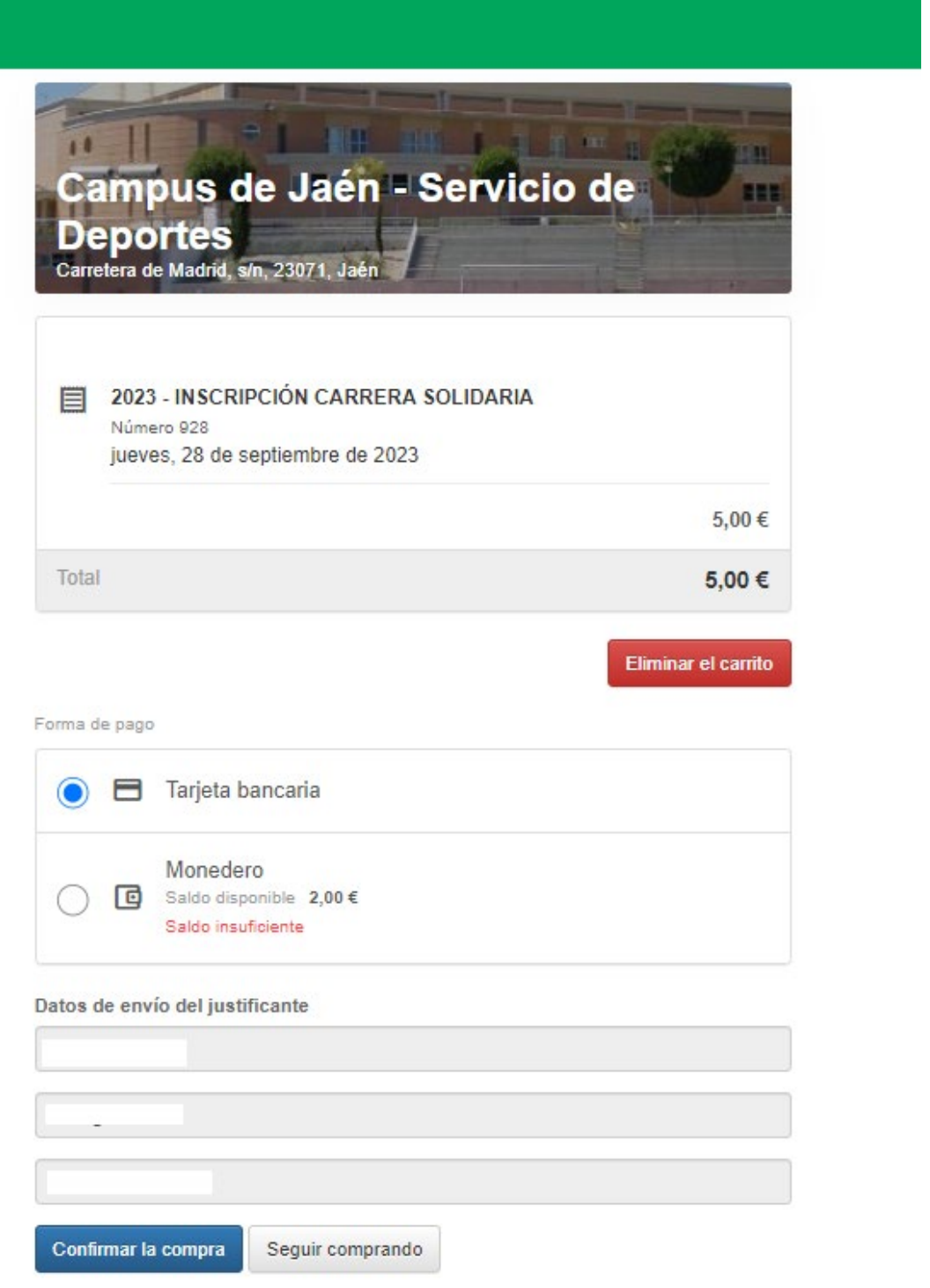

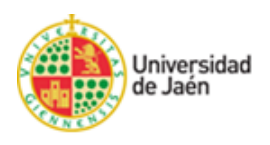

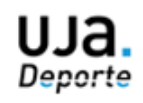

**Si la forma de pago es "Tarjeta bancaria" accederá a la pasarela de pago de Ruralvia para introducir los datos de la tarjeta:**

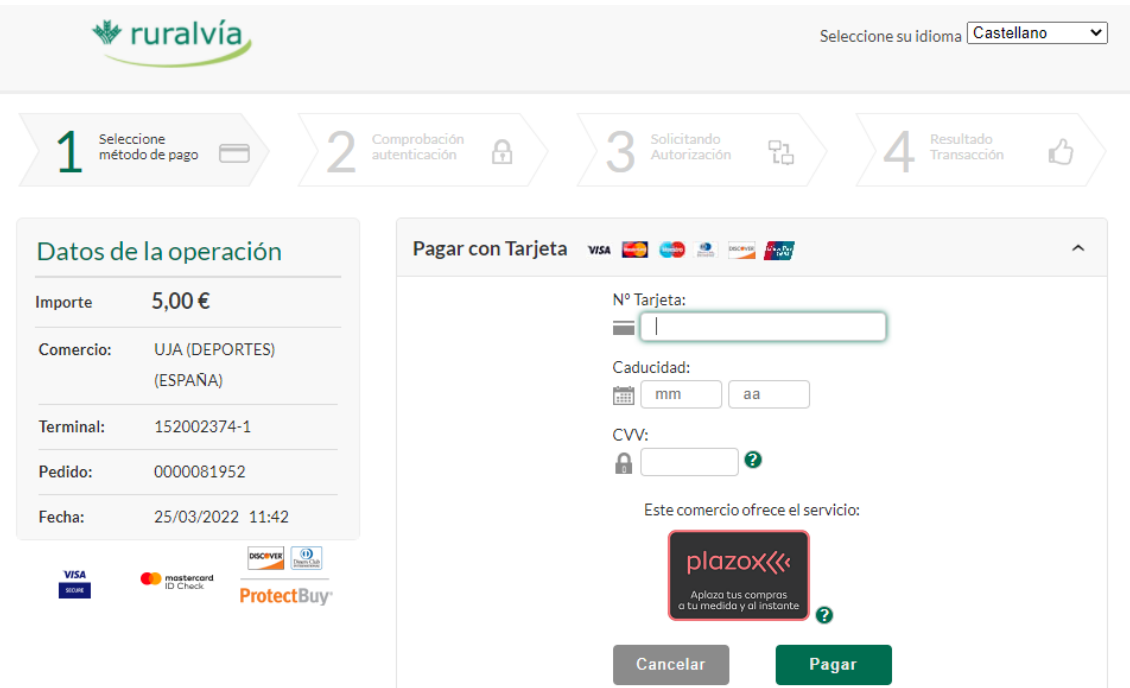

**Siga las instrucciones y una vez finalizada la operación recibirá un correo electrónico con su justificante. Ya está inscrito en la VII Carrera Solidaria Universidad de Jaén.**

### **Recogida de dorsales:**

**La** recogida de dorsales **se llevará a cabo en las oficinas del SAFYD** entre los días 25 y 27 de abril en horario de 9 a 14 horas y de 17 a 20 horas.